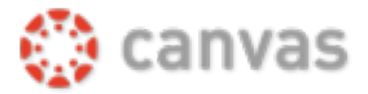

## Retrieve MGCCC Student Email Address and Password

Your MGCCC Student Email Address and password will be the same for Canvas, Web Services, and Student Email. New students should follow the steps below to retrieve their login information:

- 1. Go to mgccc.edu
- 2. Click My Gulf Coast
- 3. Click the Student Email
- 4. Enter your student email address (If you don't know your email address, check personal email, or contact the helpdesk.)
- 5. Enter your password
- 6. If you don't know your password, click 'Forgot my Password' link below password line.
- 7. Follow the instructions to reset your password with one of the contact methods you configured during account enrollment. If this is your first time to log-in, you will need to set-up the security questions.

\*Students: If you are unable to reset your account password using the instructions above, please contact the MGCCC Helpdesk at helpdesk@mgccc.edu or call toll free at 1-855-343-9165 for assistance.

## Login to Canvas

- 1. Go to the MGCCC My Gulf Coast web page: https://mgccc.edu/mygulfcoast/
- 2. Under Online Classes, click Canvas.
- 3. In the Sign-in screen, type your student email address(ex: mbulldog1@mgccc.edu), Click Next
- 4. In the Password line type your password.
- 5. Click Sign-in.
- 6. If you don't know your MGCCC Student Email Address or Password, see directions above for "Retrieve MGCCC Email Address and Password."

## View Courses

When you enter Canvas for the first time, your screen should be similar to the example below.

- \* Before the term begins, you will not have access to your courses
- \* Click the Notification Preferences button to set up how you will be notified about course activity and messages from your instructor and classmates.

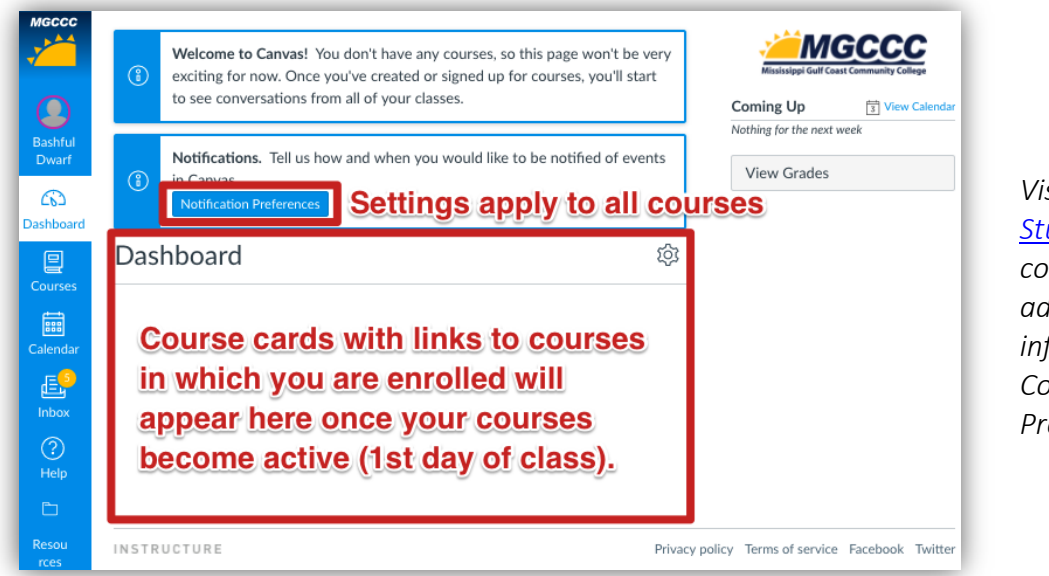

*Visit the MGCCC Student Resources course in Canvas for additional information about Communication Preferences.*

Once the term has begun, on the first day of the course, a Course Card will display for each course.

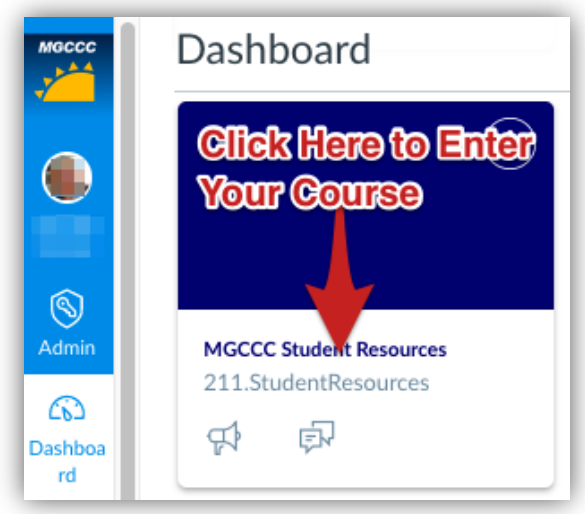

If you don't see a course card for a course you think you should see, follow these steps:

- 1. Click Courses on the Global Navigation Bar.
- 2. Click All Courses.

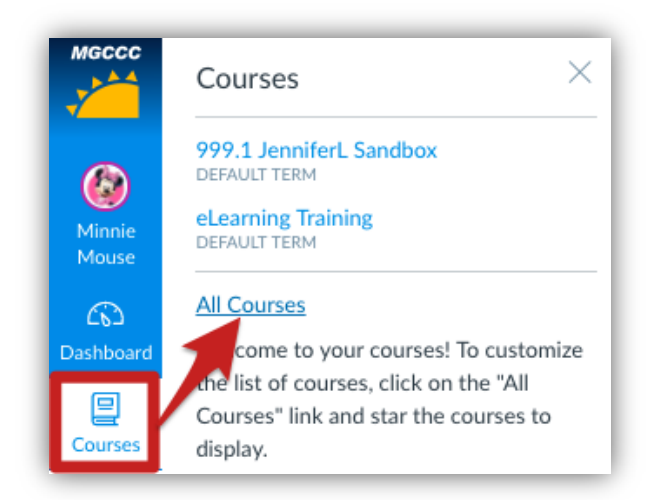

3. Locate the course, and click the star by the course. This will add the course to your dashboard and courses menu.

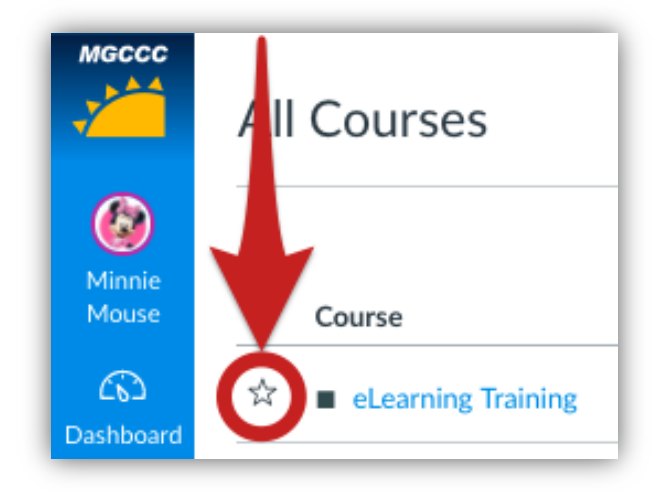

Once you have entered the course, click Modules on the left navigation menu to begin your course.

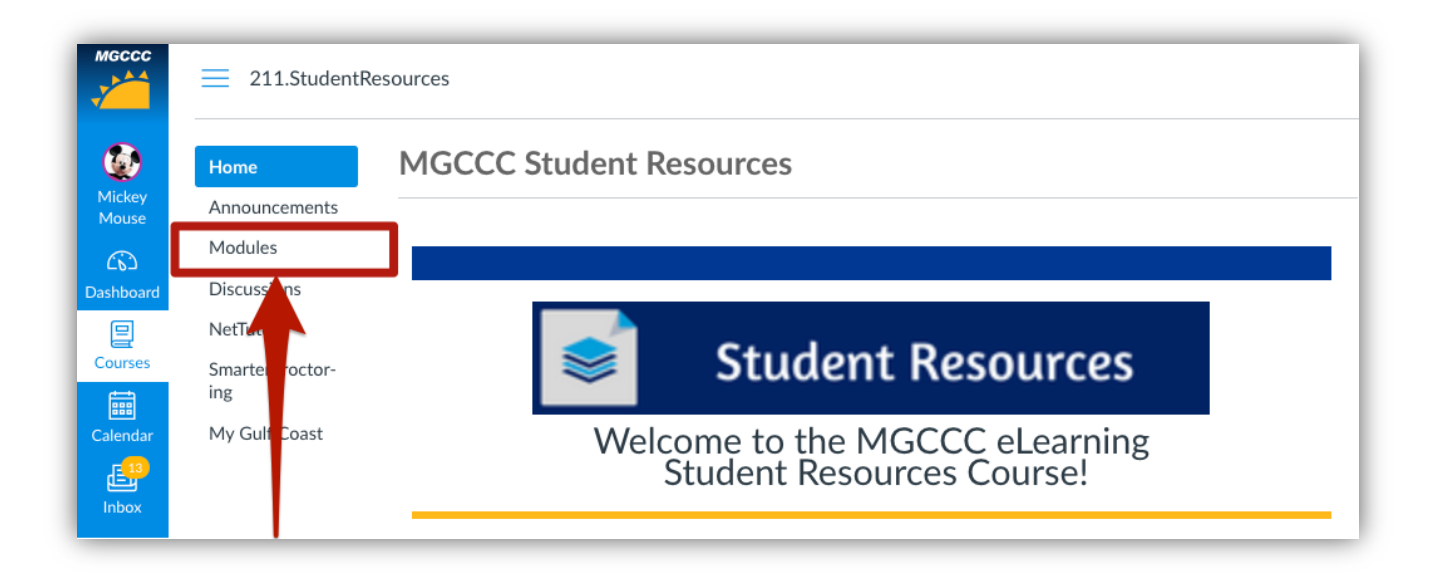

- Note: If you do not see your courses listed in the Courses menu, it could be a result of one of the following:
	- a. The term has not yet begun.
	- b. You have been unenrolled from your course (contact your course instructor).
	- c. You have customized your courses menu and have deselected the course. (You may need to add the star, see above for directions.)
	- d. The term has ended.

*Visit the MGCCC Student Resources course in Canvas for additional information about Navigating Canvas.*

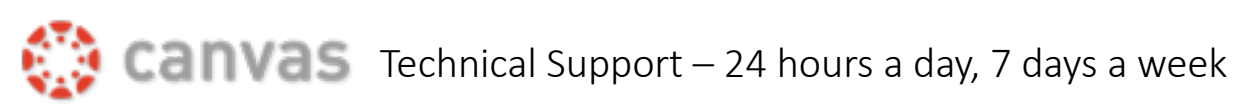

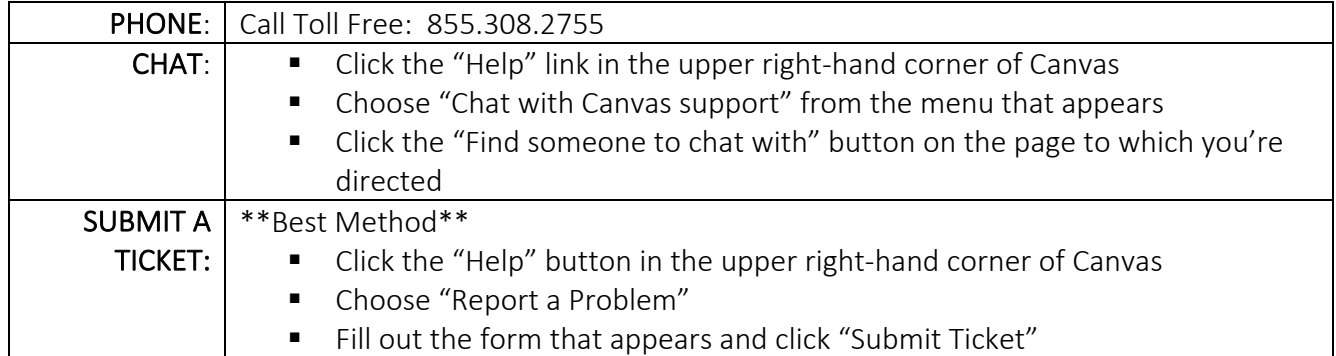